#### UNIVERSIDADE FEDERAL DE MATO GROSSO - UFMT CAMPUS UNIVERSITÁRIO DE RONDONÓPOLIS - CUR PROGRAMA DE RESIDÊNCIA MULTIPROFISSIONAL EM SAÚDE DA FAMÍLIA – PREMSAF

Rondonópolis, 16 de fevereiro de 2020

## **INSTRUÇÕES PARA MATRÍCULA – SEI**

**Para realizar a matrícula você deverá digitalizar os seguintes documentos originais para incluir no seu pedido de matrícula via SEI:**  a) Documento oficial de identidade; b) Carteira do Conselho Regional da categoria profissional; c) Documento comprobatório de estar em dia com as obrigações militares, se candidato do sexo masculino; d) Título de eleitor e comprovante de votação na última eleição; e) Cadastro de Pessoa Física (CPF); f) Histórico Escolar da Graduação; g) Diploma ou Certificado de Conclusão do curso de Graduação; e h) comprovante de conta corrente no Banco do Brasil.

Todos deverão preencher a **Ficha de Cadastro de Residentes**, disponível no site do programa, e anexar em PDF separado dos demais documentos acima.

ACESSO AO SEI:

- 1. ACESSSAR A PÁGINA PRINCIPAL DA UFMT
- 2. NO LADO ESQUERDO CLICAR ONDE SE LÊ **SEI.**

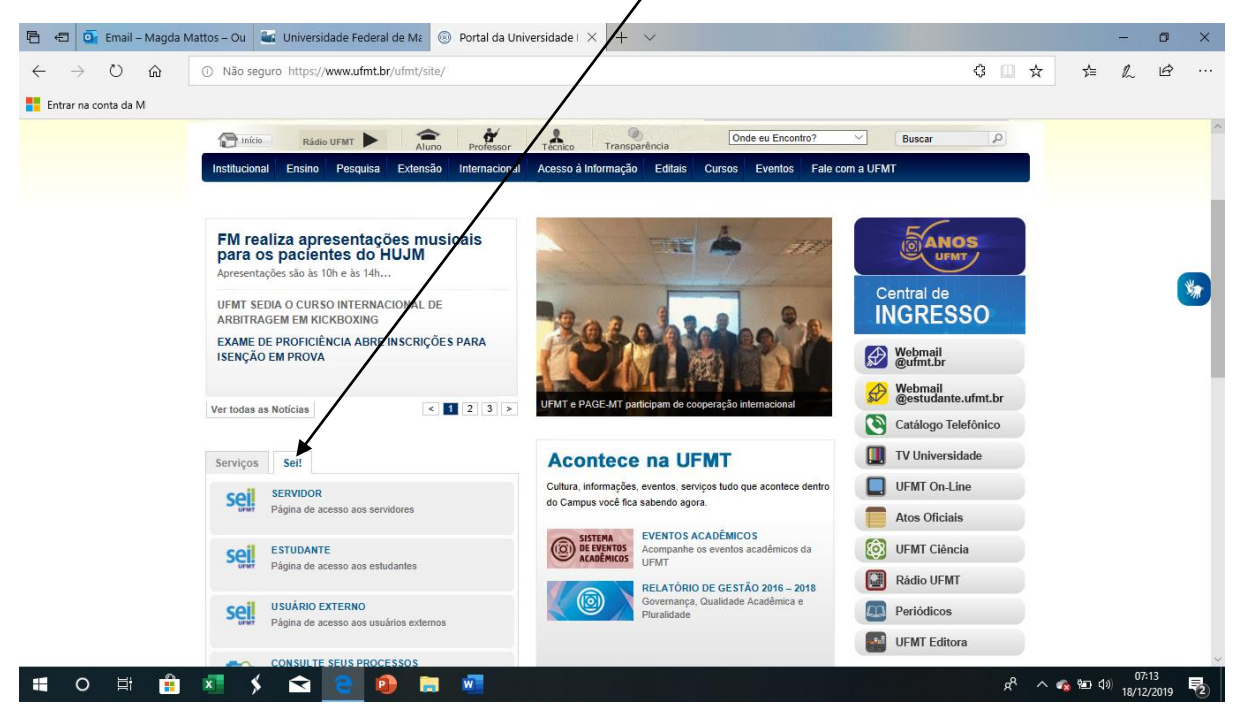

3. EM SEGUIDA, EM **USUÁRIO EXTERNO**

 $\prime$ 

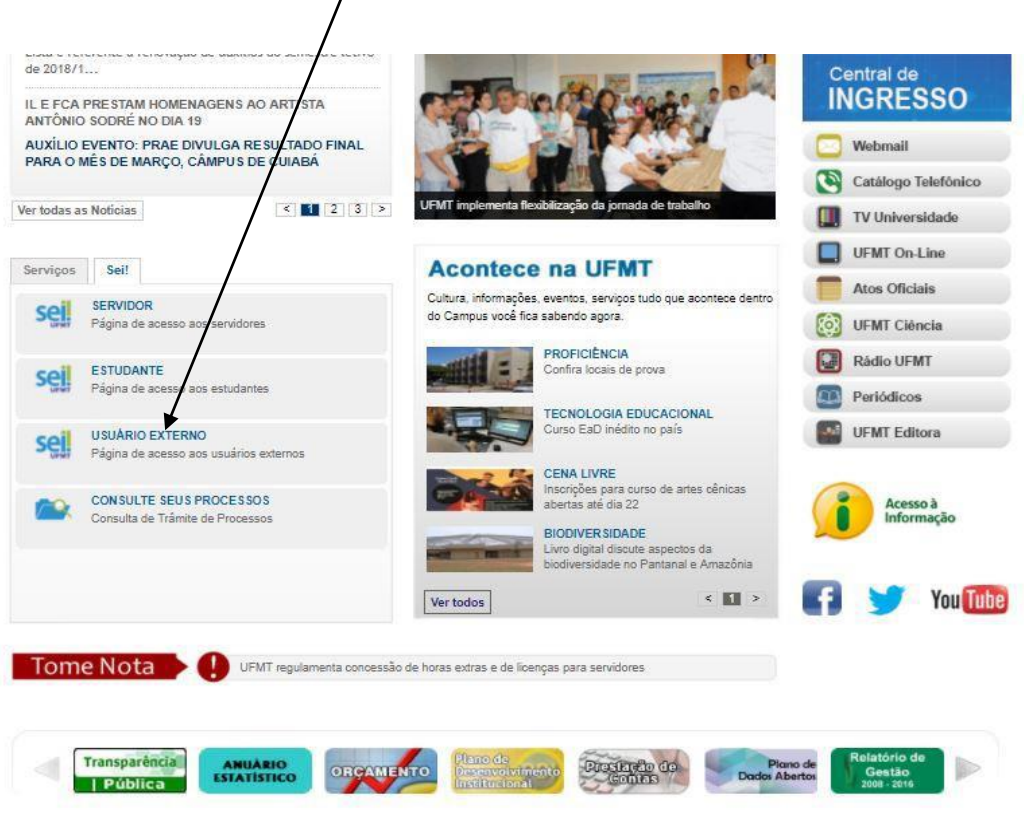

4. CASO AINDA NÃO POSSUA CADASTRO, CADASTRA-SE CLICANDO NO LINK CORRESPONDENTE

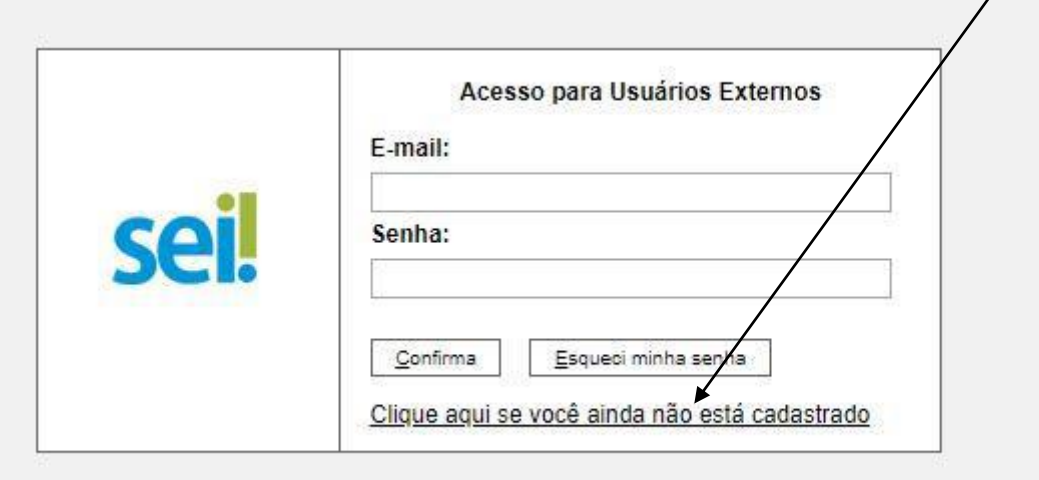

# 5. CLIQUE EM CONTINUAR

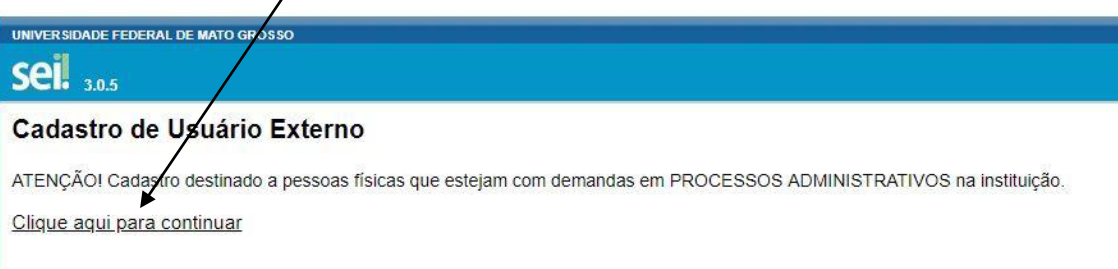

#### 6. INSIRA SEUS DADOS DE CADASTRO, DIGITE O CÓDIGO DA IMAGEM E ENVIE

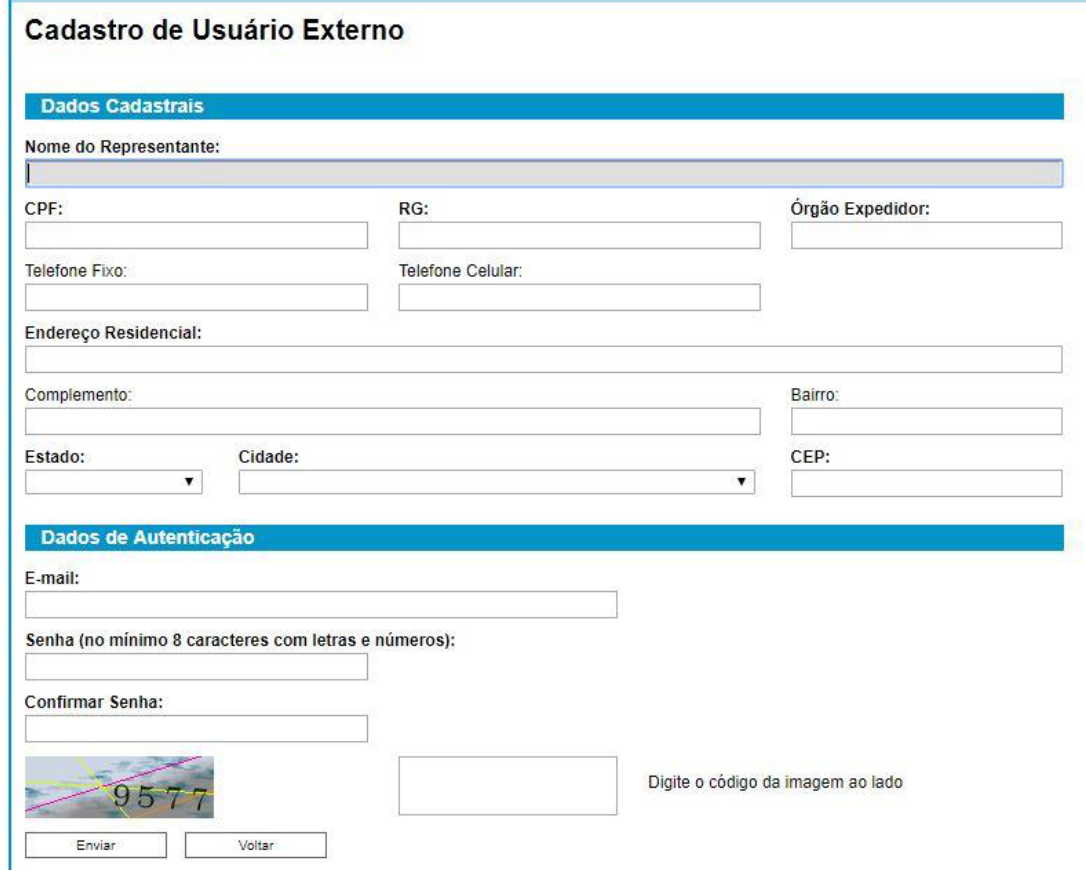

7. VOCÊ RECEBERÁ UM E-MAIL, CUMPRA O QUE FOI SOLICITADO E ATIVE SEU CADASTRO. APÓS, ISIRA SEU E-MAIL E SENHA PARA ENTRAR NO SISTEMA PARA REALIZAR SUA MATRÍCULA. SELECIONE CONFIRMA

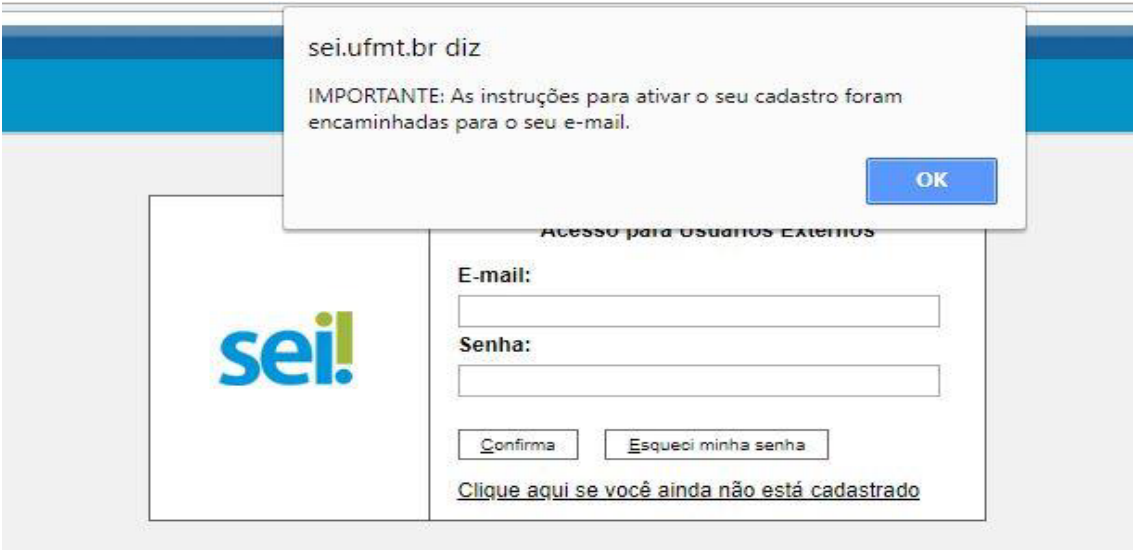

8. A TELA ABAIXO IRÁ ABRIR EM SEU NAVEGADOR, SELECIONE PETICIONAMENTO

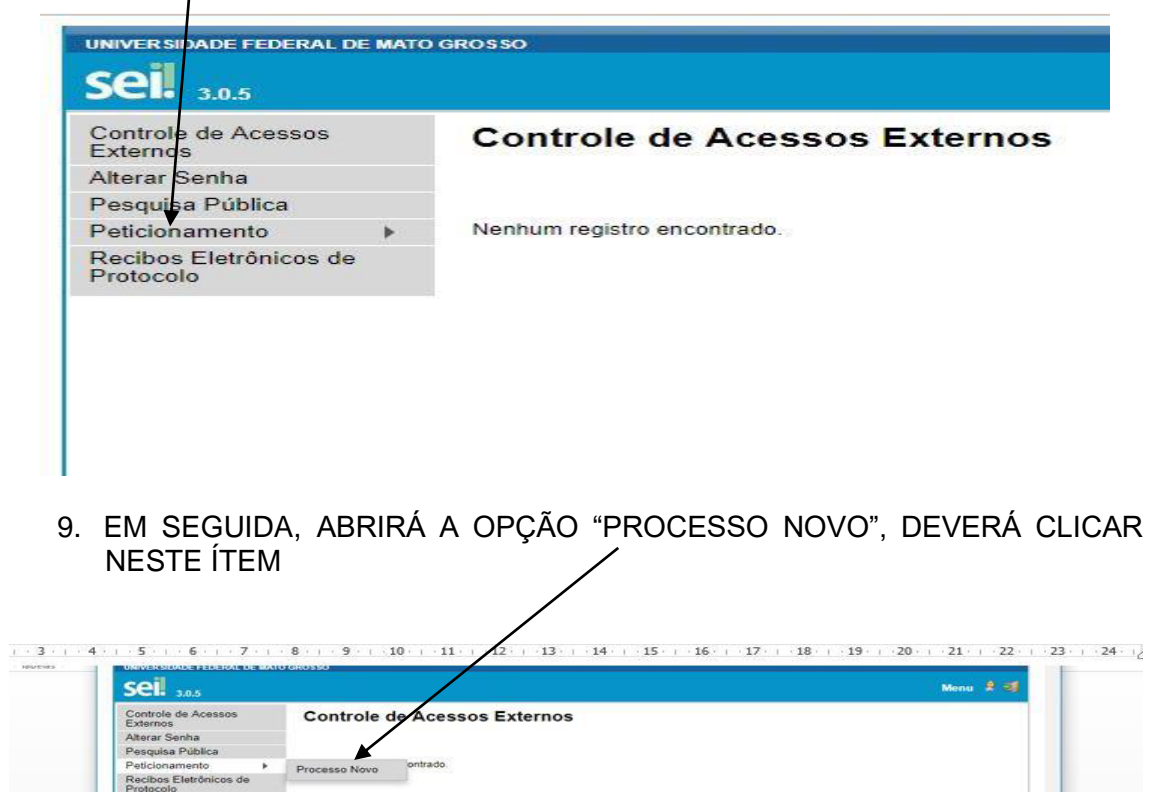

### 10. NO MEIO DA TELA APARECERÁ A OPÇÃO

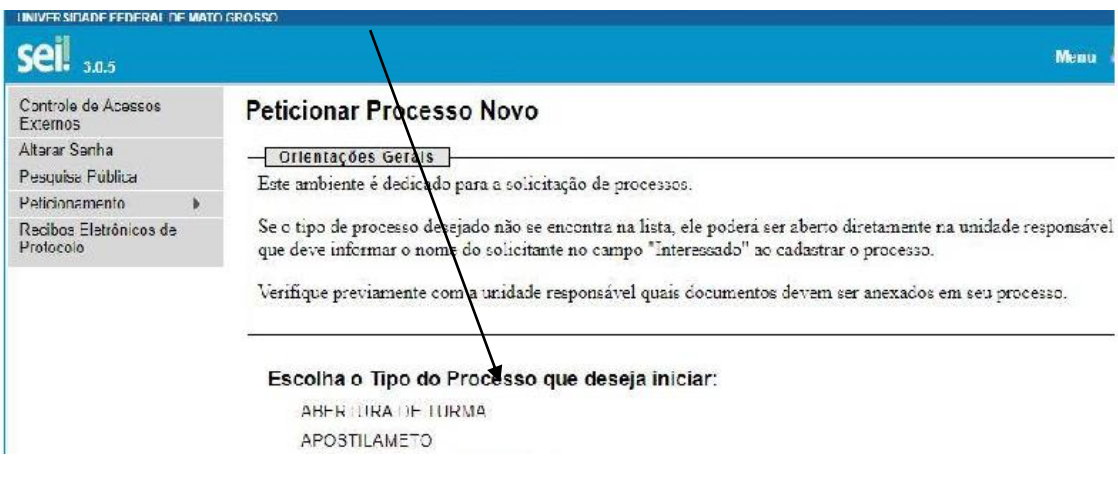

11. PROCURAR "PÓS-GRADUAÇÃO LATO-SENSU – INGRESSO"

MIGRAÇÃO DE ESTRUTURA CURRICULAR MOBILIDADE ACADÊMICA NACIONAL/ENTRE CÂMPUS PLANO DE ESTUDOS PÓS GRADUAÇÃO LATO SENSU - INGRESSO

12. LER AS ORIENTAÇÕES, NO ÍTEM ESPECIFICAÇÃO ESCREVER: SOLICITAÇÃO DE MATRÍCULA NO PROGRAMA DE RESIDÊNCIA MULTIPROFISSIONAL EM SAÚDE DA FAMÍLIA – UFMT/CUR/ICEN

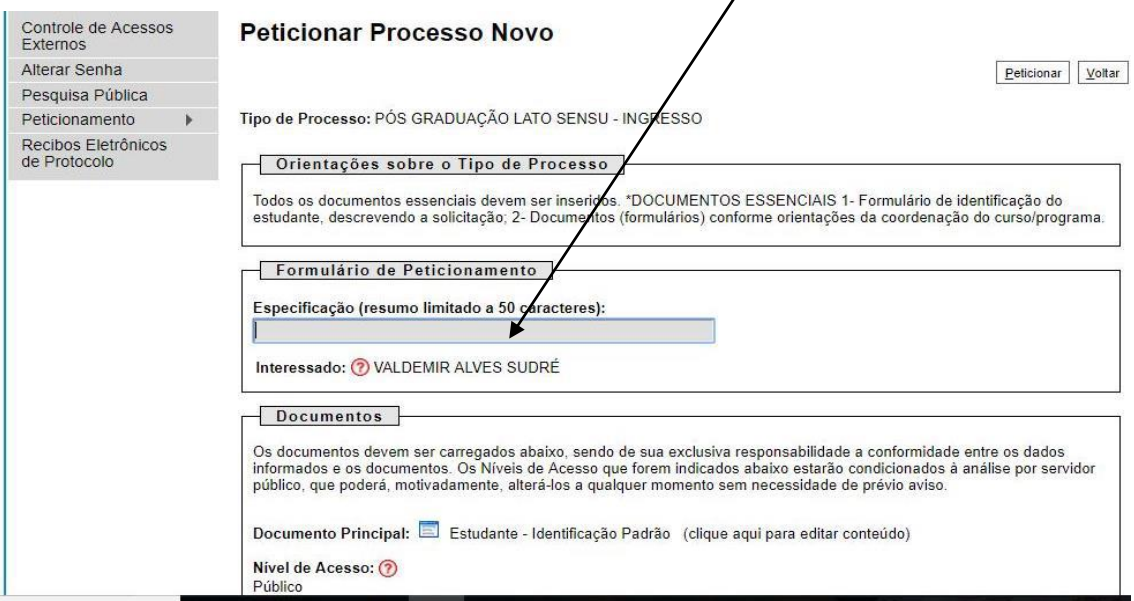

## 13.EM SEGUIDA, CLIQUE EM "ESTUDANTE: IDENTIFICAÇÃO PADRÃO"  $\sqrt{ }$

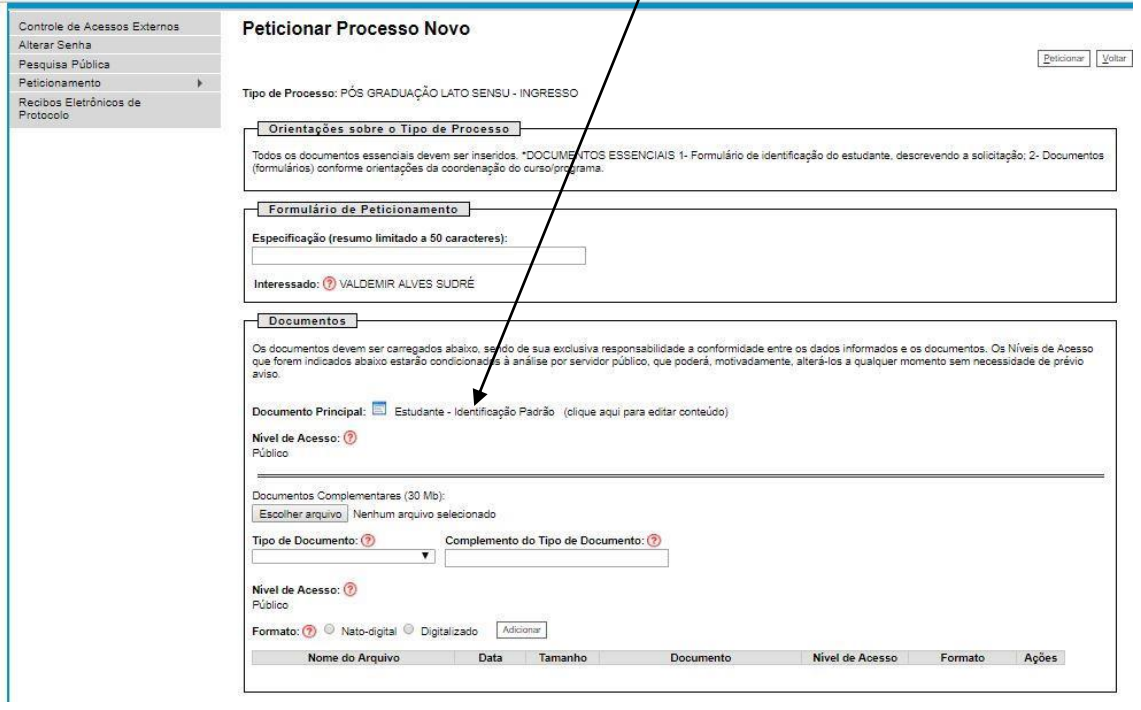

#### 14. INSERIR OS DADOS CONFORME A IMAGEM ABAIXO. NO ÍTEM CURSO INSERIR: PROGRAMA DE RESIDÊNCIA MULTIPROFISSIONAL EM SAÚDE DA FAMÍLIA./UFMT/CUR/ICEN.

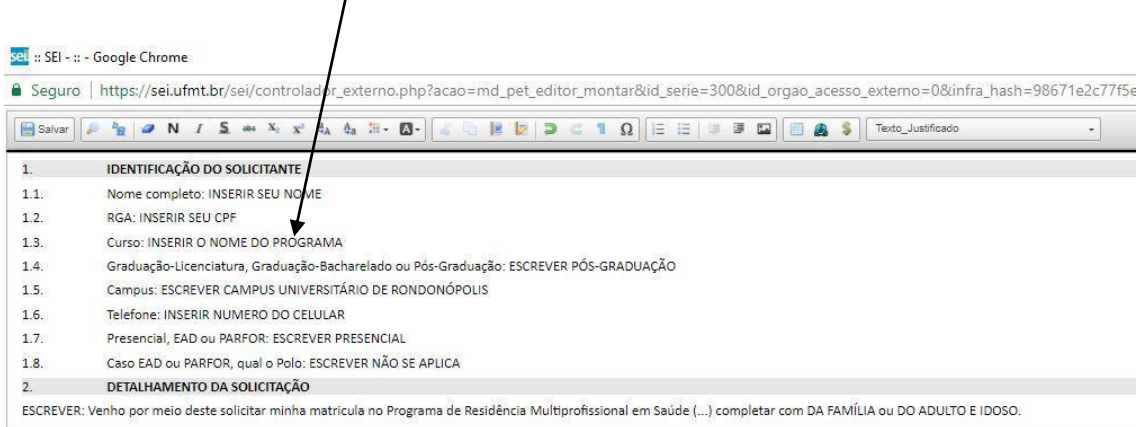

15. INSERIR TODOS OS ARQUIVOS SOLICITADOS (INSERIR DOCUMENTOS ORIGINAIS DIGITALIZADOS E SALVOS EM PDF), PRIMEIRO ESPECIFIQUE QUAL SERÁ O DOCUMENTO ENVIADO E APÓS SELECIONE O ARQUIVO DIGITALIZADO, DEPOIS QUE ESCOLHER O ARQUIVO E ESPECIFICÁ-LO, CLIQUE EM ADICIONAR. "UM A UM" ADICIONE TODOS OS DOCUMENTOS SOLICITADOS E PROSSIGA, CLIQUE EM PETICIONAR.

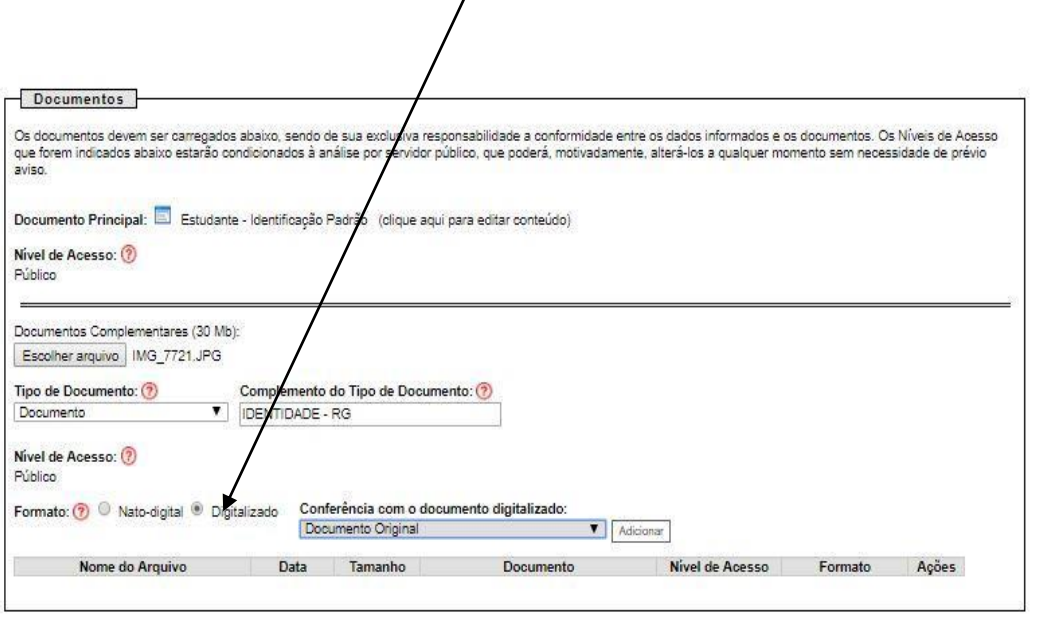

16. PARA TERMINAR SELECIONE O CARGO/FUNÇÃO "ESTUDANTE" E INSIRA SUA SENHA (CRIADA PARA ACESSAR O SISTEMA) ELA É SUA ASSINATURA. ASSIM QUE INSERIR SUA SENHA PRESSIONE ENTER OU CLIQUE EM ASSINAR.

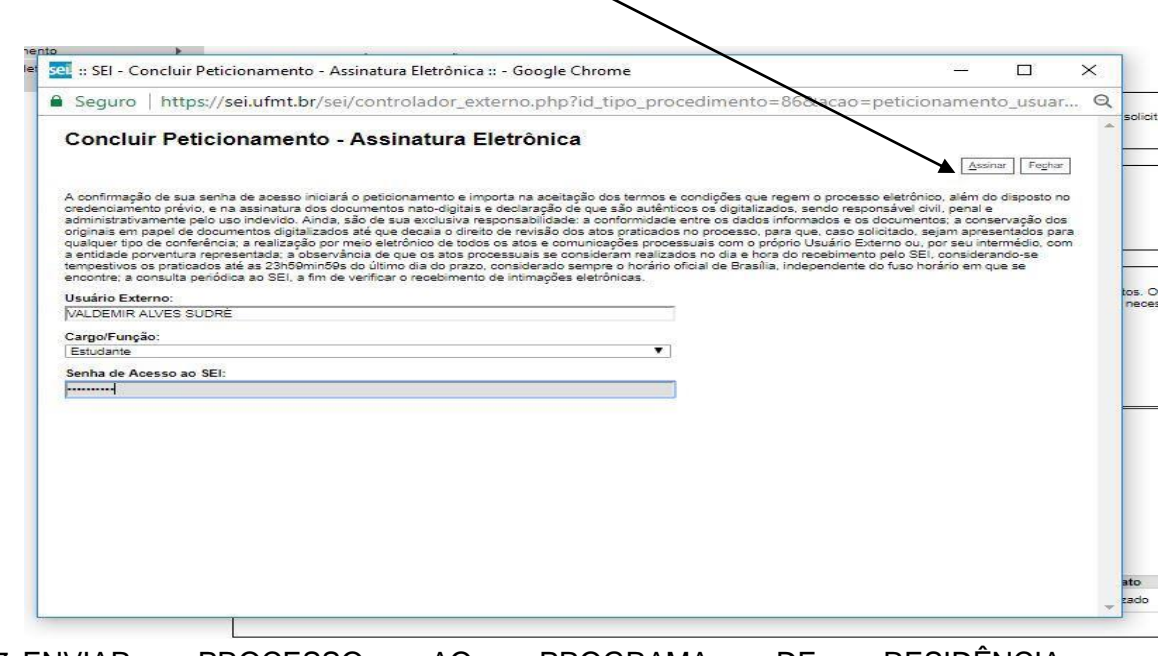

17. ENVIAR PROCESSO AO PROGRAMA DE RESIDÊNCIA MULTIPROFISSIONAL EM SAÚDE DA FAMÍLIA - PREMSAF